## **Finding Financial Aid Messages in ACES**

1. Log into ACES at [https://aces.alamo.edu](https://alamoaces.alamo.edu/) using your Username and Password:

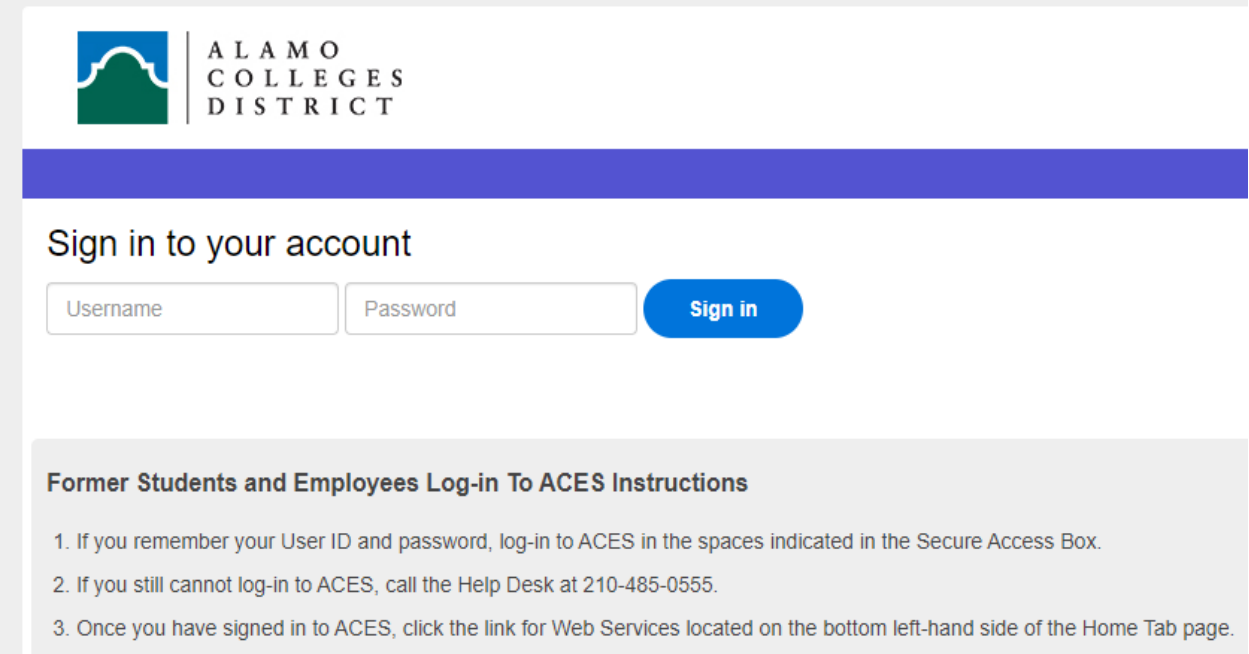

2. Select the 'My Page' option from the sidebar menu:

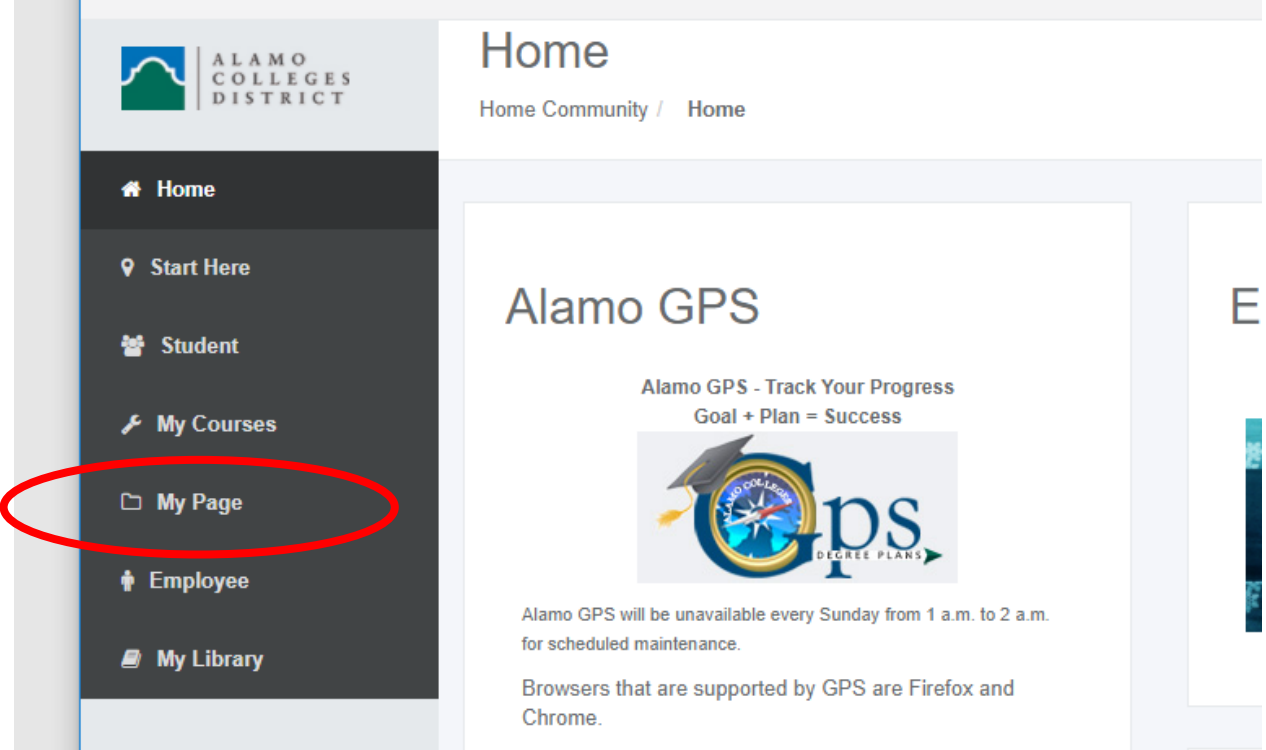

3. Click on 'Financial Aid Status' in the 'Financial Aid Requirements' section on the right-hand side of the page:

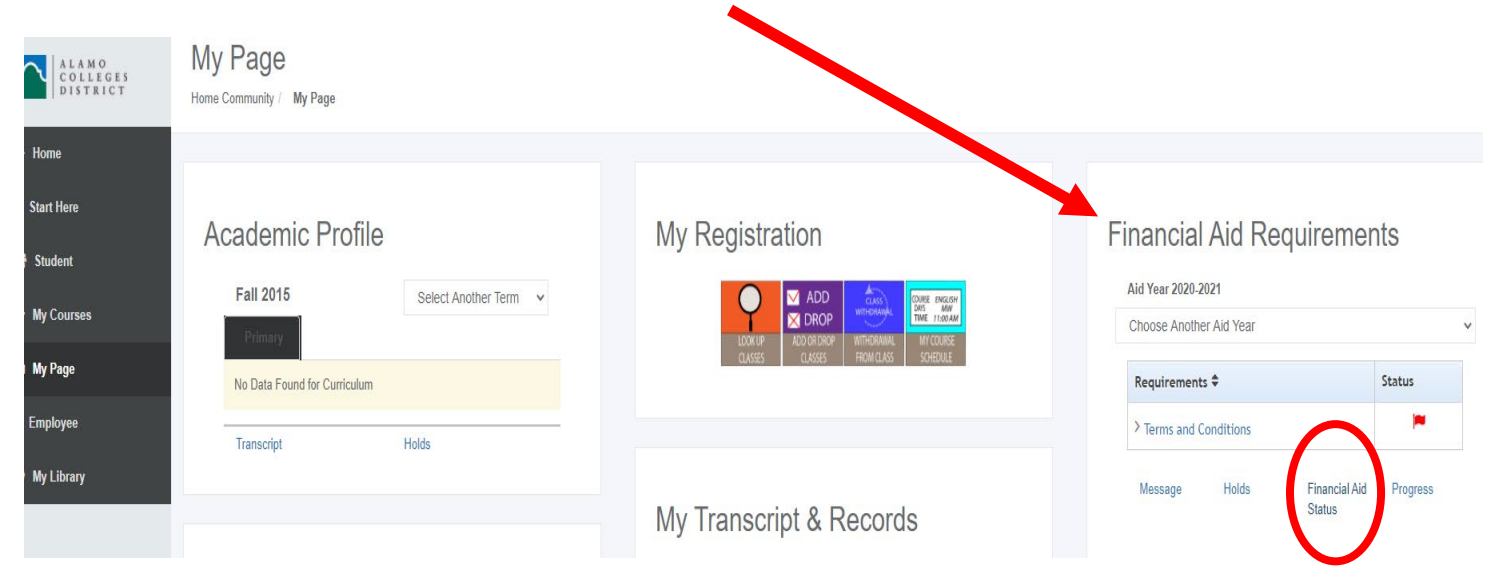

4. Select the correct Aid Year from the dropdown and click 'Submit':

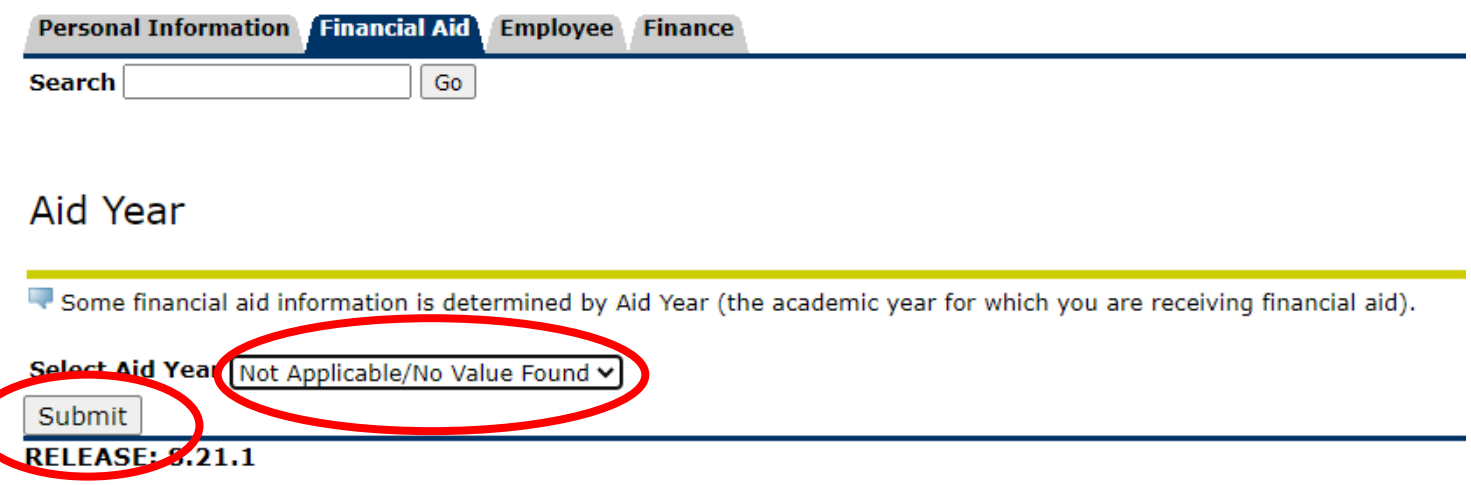

© 2020 Ellucian Company L.P. and its affiliates.

5. Click on the hyperlink 'messages' within the sentence "You have active messages.":

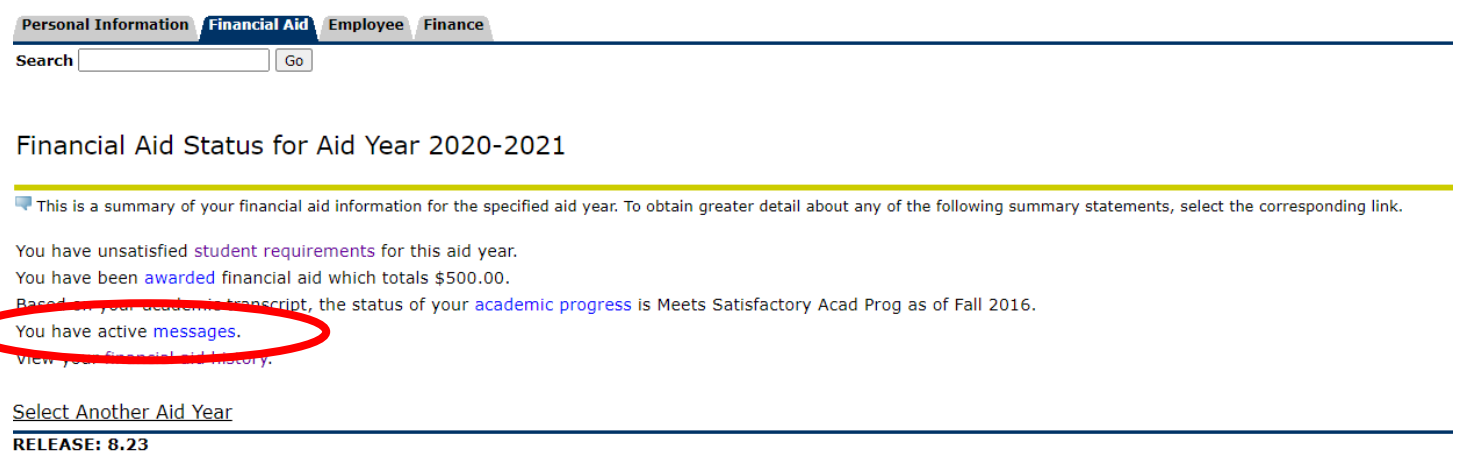

6. Any messages on your account will appear here. Example:

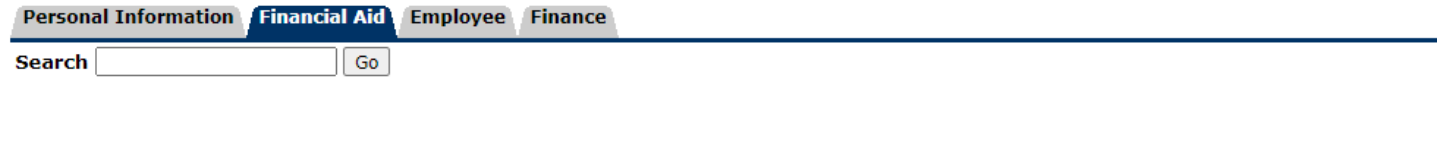

## Messages for Aid Year 2020-2021

Messages that are directed to all financial aid applicants, or to you personally, display below. You can reply to a message via e-mail.

## **Message**

You have reported on your FAFSA that you have/will have obtained your first bachelor's degree prior to the beginning of the school ye Colleges District. As this will have caused you to exceed 99 attempted college hours, you will be placed on Financial Aid Suspension a for financial aid. Please see the Alamo Colleges District SAP policy for more information: http://www.alamo.edu/uploadedFiles/District/Admissions/Financial\_Aid/docs/Alamo-Colleges-Satisfactory-Academic-Progress-Policy.p questions or wish to appeal this status, please contact your college's Financial Aid office. Sample message to student.

Select Another Aid Year

[ Respond | Overall Financial Aid Status ]

**RELEASE: 8.21.1** 

© 2020 Ellucian Company L.P. and its affiliates.